## **SSL VPN Apple iphone**、**ipad 設定說明**

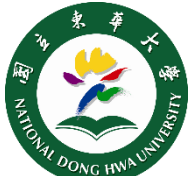

## 2022v **Step 1 Step 2** Welcome to 安裝「Pulse Secure」APP: (1) 開啟程式, 在空白欄內輸入 ivanti 點[選連結網址下](https://itunes.apple.com/us/app/pulse-secure/id945832041?mt=8)載安裝 Secure Access Client https://ndhu[.twaren.net](https://ndhu.twaren.net/) 確認 Connect 或至 APP STORE 搜尋 Please enter either your corporate email<br>address or the URL provided by your company. (2) 設定「連線詳細資料」 Corporate email or URL 畫面(如下圖) Connect  $\leftarrow$ **Add Connection** Enter required fields below and click the add Ivanti Secure Access Client button to add a connection. Pulse Secure Make this my default connection **Type Step 3** Policy Secure (UAC) or Connect Secure (VPN) **Connection Name** ndhu 在「連線」畫面(如下圖),輸入本校的 URL<sup>\*</sup> 雷子郵件密碼,點選 登入 Enter URL https://ndhu.twaren.net 滑动和点击 (@) 以连接/断开连接 **Username** (Optional) xxxx@gms.ndhu.edu.tw https://ndhu.twaren.net  $(0)$  $\pm$ **Authentication Type**  $\mathcal{P}$ Password ndhu.twaren.net 取消 图立束華大學 (3)在「連線詳細資料」畫面,輸入以下資訊: **NDHU SSL VPN** Please sign in to begin your secure session. **名稱** ndhu 41053A020@gms.ndhu.edu.tw **URL** https://ndhu.twaren.net Password **使用者名稱** [xxx@ndhu.edu.tw](mailto:xxx@ndhu.edu.tw) (輸入本校的電子郵件「**完整**」帳號) **驗證** 密碼 只需設定一次,日後再用時,只要開啟 Pulse Secure,進行《 Step3 登入連線》。 (5)再點選 儲存

國立東華大學圖書資訊中心 http://www.lic.ndhu.edu.tw 【e-mail】lic@ndhu.edu.tw